型号:BAC-002 Zigbee

- 安装前务必仔细阅读本说明书; \*
- 安装或检修前保持断电; \*
- 请严格按照接线图进行接线; \*
- \* 不要用力拉排线,否则会造成损坏;
- \* 不要尝试自行修理设备, 我们有提供售后服务;
- \* 安装过程如米用硬塑线,必须事先折弯合适角度。
- \* 确保紧固件适合本设备安装的平面 (石膏、砖表面等。
- \* 为提供清晰效果, 示意图用简明图表示。预 期设备和其他需要配件未予显示。
- 请再次检查此温控器是否与您的系统匹配 \*
- 安装人员必须经过培训或者是有经验人员 \*
- \* 安装完后再次对照说明书检查一遍, 确认无误

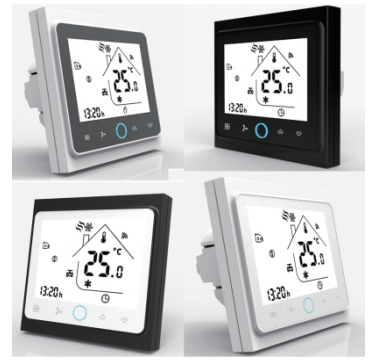

## **安装前请仔细阅读以下条款...**

## **包装配件**

温控器 lpc 产品说明书 lpc 螺丝  $2pc$ 检验合格证 1pc

感温元件:NTC 控温精度:±0.5℃ 控温范围:5 - 35℃ 自身功耗:<1.5W 定时误差:<1% 电源电压:95~240V 50 ~ 60Hz 外壳材质:PC+ABS(阻燃) 外形尺寸:86x86x13.3mm 安装孔距: 60mm (标准) 工作环境:0 - 45℃,5 -95%RH(不结露) 存储温度:-5 - 55℃ 防护等级:IP20 显示温度范围:5~99℃

## **技术指标**

## **产品概述**

BAC-002 触摸按键温控器,适用于中央空调风 机盘管系统或风道系统的室内温度控制。 用户可自行设定运行系统,通过室内温度和设 定温度相比较,对空调系统末端的风机盘管、 电动阀、电动球阀或风阀、供热设备进行开启 和关闭控制,达到调节室内温度、提供舒适及 节能的目的。

## **主屏幕显示说明**

 若需要调节必须重新编程。 (液晶屏幕下角有" (1) "标志)

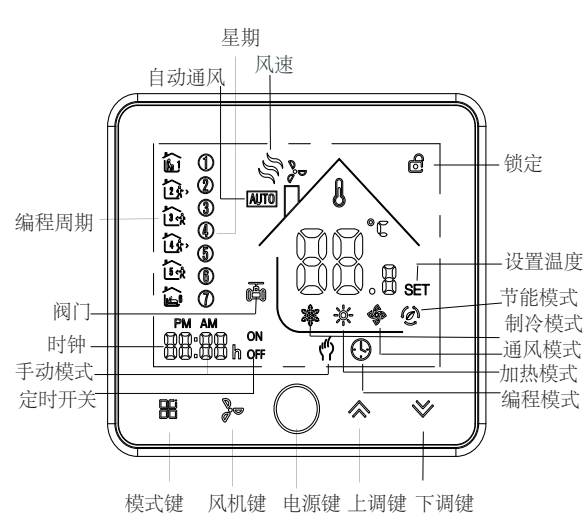

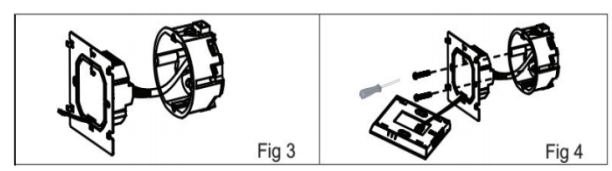

按"图"键进行制冷、制热、通风三个状态的切换,在 通风状态下阀门为关闭状态,只风机送风。

长按" "键切换手动工作模式与编程工作模式选择 (屏幕显示" "为手动模式,显示编程房间为编程模式 按" ^"选择手动模式,按" >"选择编程工作程模式。

长按" 品"键切换至手动图标闪烁, 按至" ~"确认手动 模式、按" ≫ "选择编程模式。

再按"  $\mathbb{S}$ " 时钟分钟调节, 再按"  $\mathbb{S}$  " 键, 再按可进行 小时和星期设置,按"<>"可设置相应的数值 继续按"器"键进入一周编程设定: 长按"  $\mathbb{H}$ "键切换到手动图标闪烁, 按"  $\mathbb{H}$ "选择编程模式。

周期1设置: 按" 品"直至编程模式下进行分钟调节, 再按 "  $\mathbb{H}$ " 讲行小时调节, 再按"  $\mathbb{H}$ " 讲行温度调节。按"  $\sim$  \*" 键设置相应数值(分钟, 小时, 星期。按"PF"同理可设置其他

该产品适用安装在标准86型暗盒或欧洲60型暗盒上。 以下为欧式60型暗盒安装示意图,标准86盒安装方法与欧式 60 型暗盒相同。

## **安装步骤**

1.将电源、设备线正确与电源盒端子连接后,用螺丝刀将 螺丝穿过安装钢板固定于暗盒上。

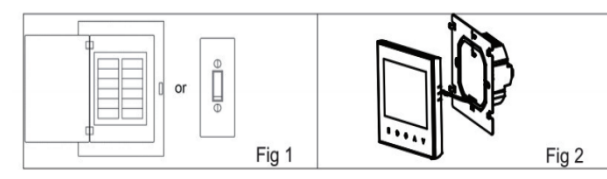

## 2.电源盒固定好后,将排线与操作面板连接。

3.将操作面板靠住安装钢板,向下滑扣。 4.安装完毕

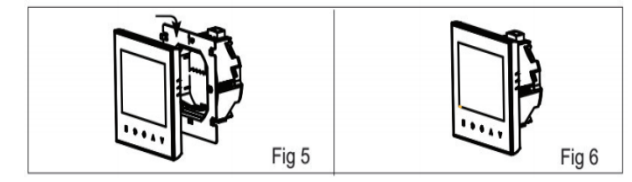

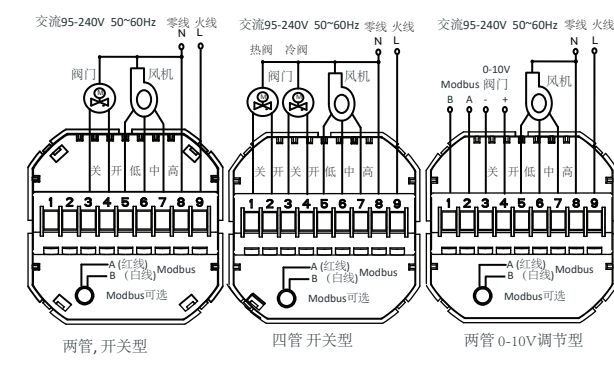

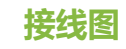

## 智能编程温控器

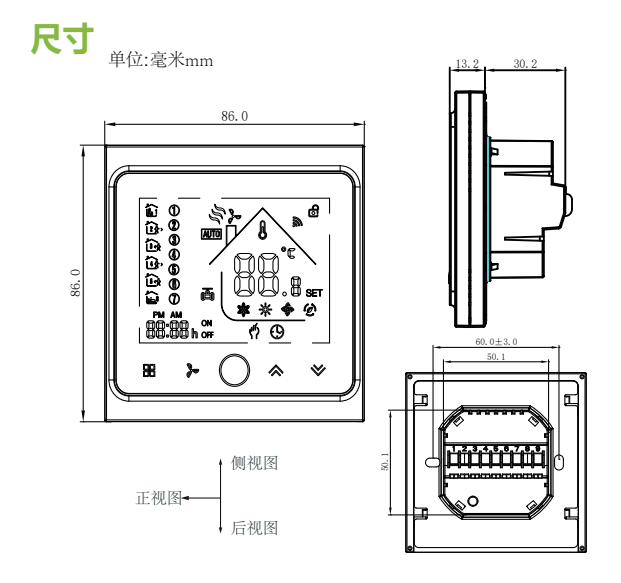

## **菜单功能操作**

## 2、设定温度的调节

## 3、按键锁定设置(选配)

再同时按5秒以上解锁。

4、风速设定

# 5、制冷制热通风设定

6、手动模式和编程模式设定

## 1.开关键

按电源键,温控器打开,再按一次电源键,温控器电源关闭

a.编程运行模式: 运行时温度、时间和定时开关机不能调节,

b.手动模式:可在待机状态下通过"<sup>ヘ》"</sup>直接设置。

" <sup>△</sup> " 按键锁定状态, 同时按" <sup>ヘ</sup> " 键5秒以上锁定面板,

依次按"3"键分别为:低速、中速、高速、自动风。

7、手动模式和一周编程设置

## **一周编程编辑**

(共分3个编程日,每日4个周期,分别为"12345"工作日编程、 "6""7"周末的5+1+1编程周期1-4 的工作模式,每日有4个

工作日周期设置 五个周期和温度

时间段和4个温度. 周末周期设置 工作日设置方法一样。

工作日周期设置结束后就可以设置周末的周期和温度,方法和

另,温控器可在与Zigbee完成连接的情况下,通过手机或平板上的APP 软件进行编程设定(详情请参考背面Zigbee连接说明)。 编程功能出厂默认设定

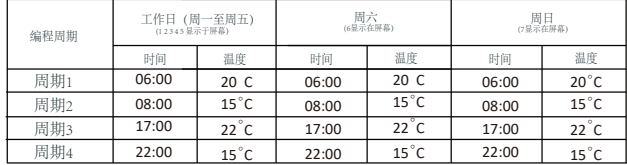

**7.**外置传感温度数据查询

长按 ◆ 键5秒, 屏幕将会显示传感线温度情况。

**8.**恢复出厂设置

在手机APP中,进入温控器管理界面,点击右上角菜单,滑动屏幕至 底部,点击"恢复出厂设置"。

## Zigbee连接说明

首次使用Zigbee温控器前,请先完成温控器和手机或管理设备 上的连接配置,以确保Zigbee功能的顺利使用。

步骤1:下载APP **(**图 **1-1)**

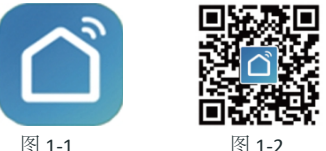

「大学」<br>「大学」

安卓设备用户请在豌豆荚手机助手搜索应用"柏益加智能" 或者扫描二维码 (图1-2), 进行下载并安装应用。 苹果设备用户请在苹果商店中搜索应用"柏益加智能"。 或者扫描二维码(图1-2),进行下载并安装应用。 图 1-2 图 1-3

### 步骤2:注册账户

## Zigbee**功能**

打开APP,会跳出一个应用授权弹窗(如图2-1),点击确 认,进入登录/注册页面(如图2-2),点击"注册",输 入用户手机号码或者邮箱(如图2-3),"下一步",获取 并填入验证码, 输入密码 (如图2-4) , "确认"以完成注 册,登录帐号。如果已有账户,请直接登录。

> 按红色圆圈中的菜单按钮(图5-1),然后点击创建组(图5-2)。 选择您想要的所有房间并确认。

创建该组的人可以同时控制所有房间。注意除了创建组外,您还可以 在此菜单页中修改设备名称,共享设备,获取设备信息。(图6-1)

在个人中心中,点击第三方接入使用页面。点击立即使用>(图6-2) 查看您的Amazon Echo或Google Home或天猫。 然后您可以看到操作步骤。

## **如何将您的设备连接到Amazon Echo或Google Home?**

您可以添加尽可能多的房间。

## **如何与家人共享设备?**

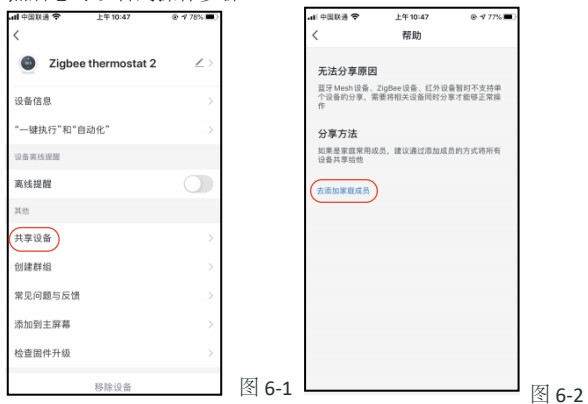

方法1:上面提到的方法。 方法2:点击您主页右下方的个人资料(图6-1)。选择设备共享,然后 添加您想要共享的帐户。 您可以在共享页面中看到您发送的共享帐户以及您共享的设备。 如果您是共享的人,则无需执行任何操作。

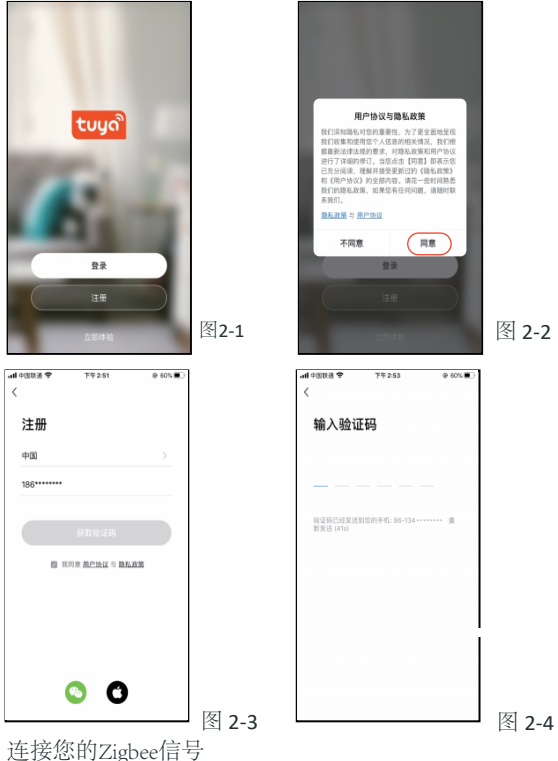

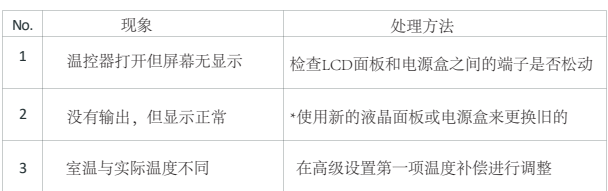

自定义您自己的个人场景以满足您的需求。

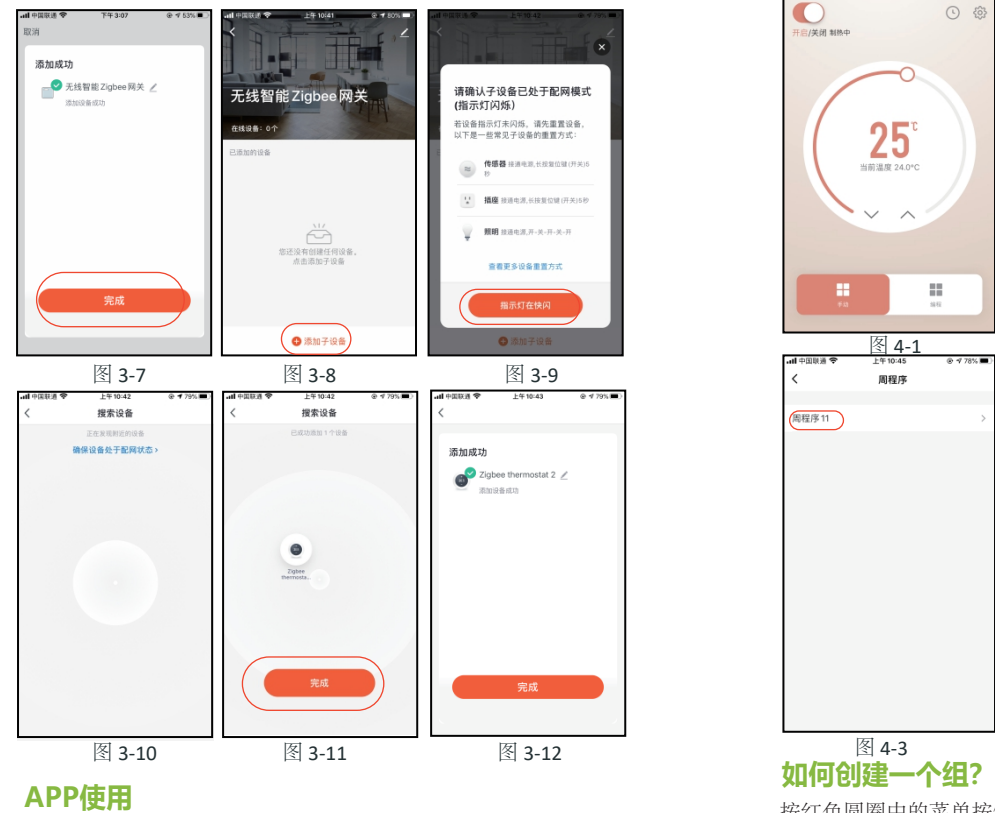

 当您回家时自动打开恒温器(图7-2)。按 **+**按钮进入设置。 步骤1:您可以设置温度低于20度的条件下,然后单击保存。 条件:温度,气流质量,日出速度等 第二步:添加一个任务。按 **+** 选择设备(电源,设定温度,锁定模式),

然后保存。如果要删除场景,在页面最后可按删除键删除。

## **什么是智能场景以及如何使用它?**

注意:APP提示铃声可以在个人中心-声音中打开/关闭。 该声音与系统的默认设置相匹配。

您的恒温器自购买之日起保修24个月。服务超过保修期可能 额外收取费用。更多详情请直接与我们联系。

## **常见异常处理**

## **售后服务及保修期**

▅┓手动模式,该模式下,温控器可以根据手动调节的温度进 行控温(即不使用编程预设的温度进行控温)。 手动模式

开 编程模式,该模式下,温控器会按照编程预设的加热时间 ■■ 周期、温度进行控温。

编程模式下,点击APP右上角的"时钟"符号(图4-2), 周程序,一周的时间预设,预设每个时间段温度的设定,

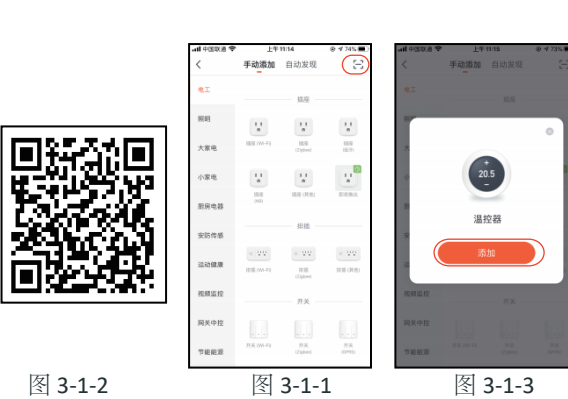

点击APP右上角加号"**+**"(图3-1), 方法一: 点击APP右上角加号"加号(图片)"(图3-1)。 点击APP右上角加号"扫描二维码(图片)" (图3-1-1), 扫描下面的二维码(图3-1-2),会跳出添加恒温器的界面(图3-1-3), 点击"添加"。 方法二: 选择小家电(图3-2), 选择温控器(ZigBee)(图3-2)。 然后选择配置无线网关(图3-3), 点击"确认指示灯快闪"(图3-4), ……<br>请允许"定位" (图3-5), 输入wifi密码,将会进入连接网关(图3-6),完成网关配对 (图3-7)。 在APP下面点击"我的家",找到"无线智能Zigbee网关", 点击它,进入添加ZigBee设备: 点击"添加子设备"(图3-8)。

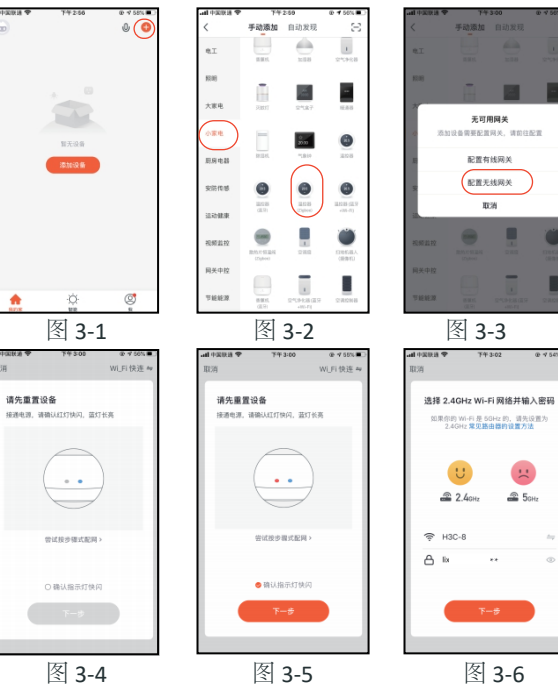

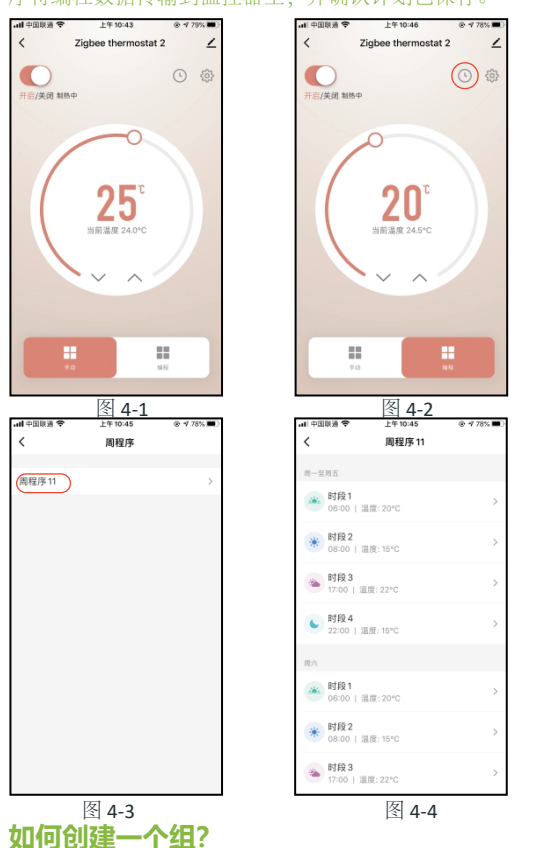

上午10:46

20

当前温度 24.5\*

**П.** 

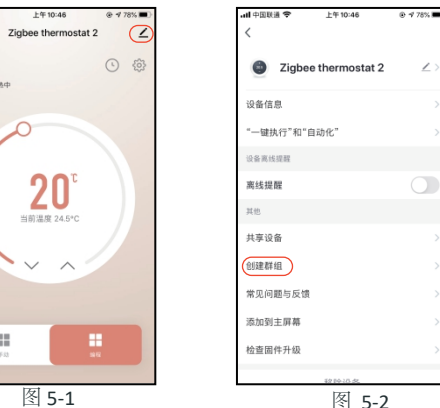

如果你的手机已经和ZigBee连接,请忽略此步骤。 如果你的手机第一次和ZigBee连接,请查看以下步骤: 首先保持你的ZigBee网关通电,长按按键,确认红灯快闪, 蓝灯长亮。

在温控器关机的情况下,长按"下键"8秒,屏幕将会亮, 你会看到屏幕和图标"wifi"会快速闪烁。 点击APP"点击灯在快闪"(图3-9),APP将会搜索恒温器 "正在发现附近的ZigBee设备"(图3-10),点击"完成" (图3-11),APP将会显示"添加成功",你可以修改恒温 器名称(图3-12)。

注意:第一次连接成功,需要在温控器进行开机;APP控制温控器 会有2-3秒延时。

温控器成功链接Zigbee,用户所设置的温控器将显示在应用程 序上(如图4-1) 点击下面对应的按钮设置你的温控器。

**■ 开机/关机键。屏幕有数字显示时,表示温控器处于开启** )<br>状态;屏幕没有数字显示时,表示温控器处于关闭状态。

设置,点击设置里有"童锁""温度校准""高温保护" **《**》"盲区温度""传感器选择""阀门状态"等设置。

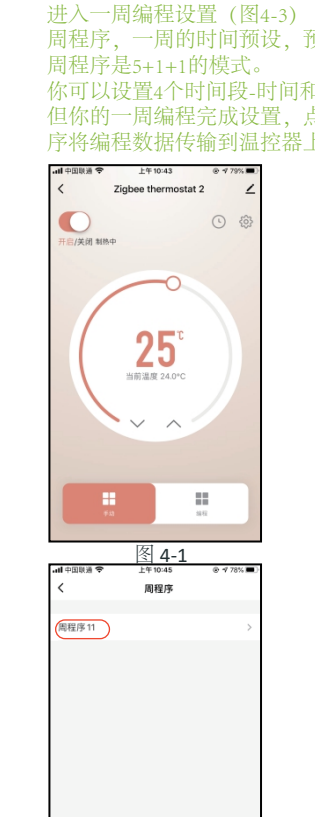

**ALANTINA AN** 

 $\bigcirc$ 

启/关闭 制热中

你可以设置4个时间段-时间和温度(图4-4)。 但你的一周编程完成设置,点击右上角"保存",应用程 序将编程数据传输到温控器上,并确认计划已保存。